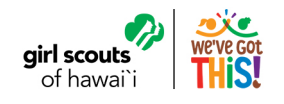

# eBudde Tip-Sheet **Setting Up Your Troop**

Now that you've signed into **[eBudde](https://ebudde.littlebrownie.com/)**, follow the steps below to setup your troop!

## **Settings tab**

The Settings tab allows you to change/update your troop information. Click the 'Settings' tab and click "Edit Settings."

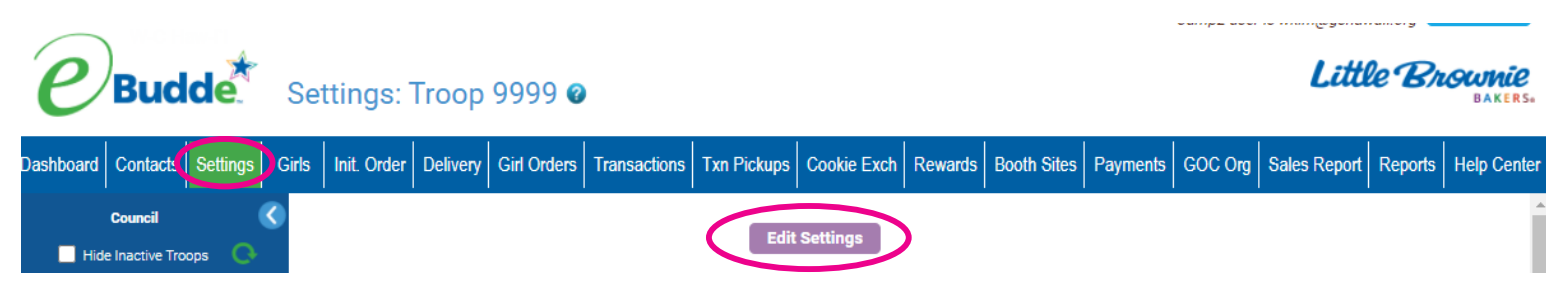

You will now have the opportunity to edit your troop information. Be sure to:

- 1. Verify if your troop number is correct.
- 2. Enter your troop goal.
- 3. Verify your troop level. If this is incorrect, contact **[cookies@gshawaii.org.](mailto:cookies%40gshawaii.org?subject=)**
- 4. Check the box if your troop decides to opt out of rewards (this option is for C/S/A troops only. See [Volunteer Cookie Manual,](https://www.gshawaii.org/content/dam/girlscouts-girlscouts-hawaii/documents/retail/2021%20GSH%20Volunteer%20Cookie%20Manual.pdf) page 24 for details).
- 5. Enter Bank name, routing number and account information. This information should be your Girl Scout troop account information, NOT your personal account.
- 6. Update the Parent Inital Order deadline if you wish. This information will be sent to the Digital Cookie system to inform parents there of the inital order deadline to Troop Cookie Managers.

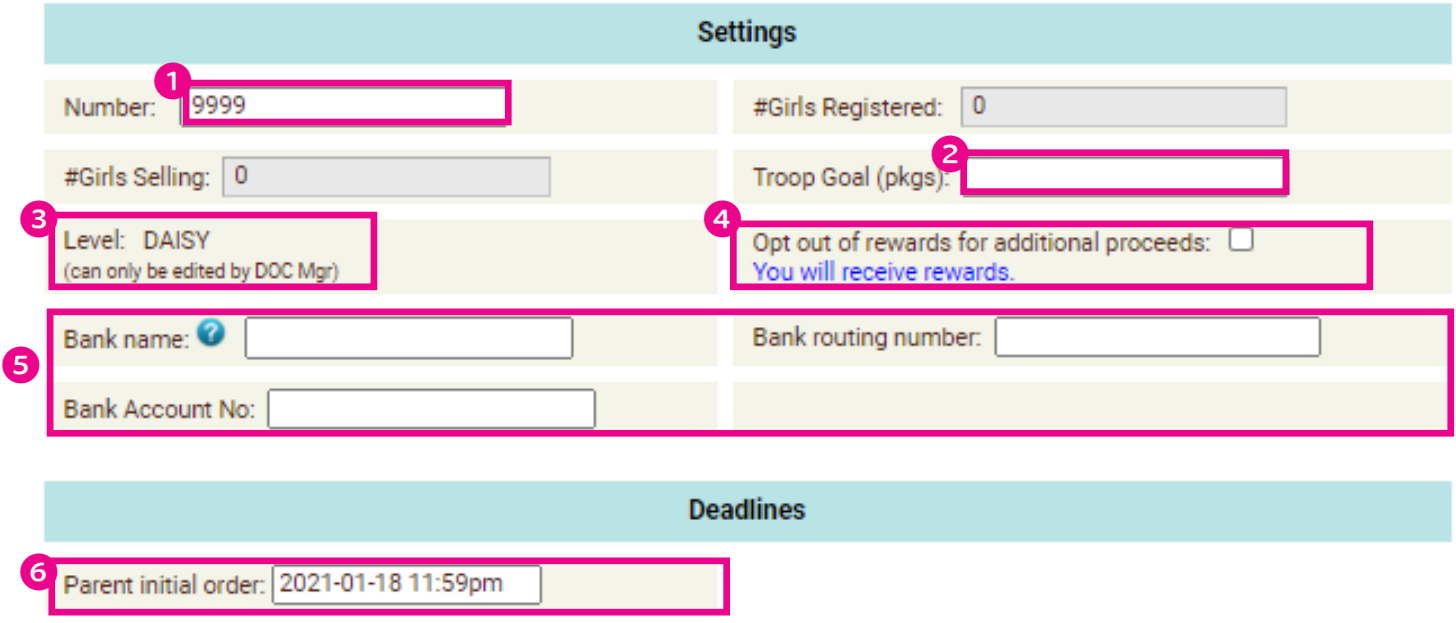

### *eBudde Tip-Sheet: Setting Up Your Troop*

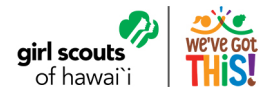

You can add several different types of troop level users. Leaders, Cookie Chairs and View Only. Leaders and Cookie Chairs have full access to the troop. View Only can only see the information. You can also delete troop users.

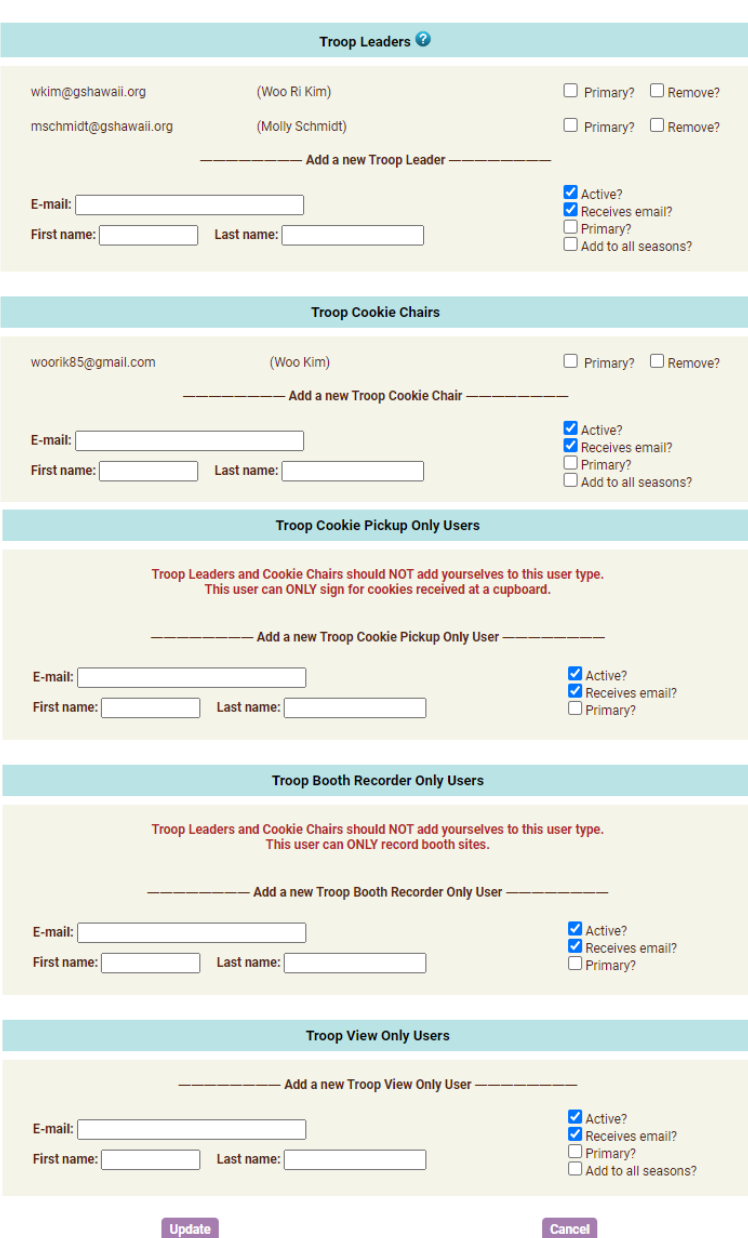

- **• Remove?** You can remove users by clicking the remove? Box next to the email and name. NOTE: Do not remove yourself or you will not be able to get back into the system.
- **• Email:**  Enter the email address of a new troop contact under the appropriate header
- **• Active** If you enter a new troop contact, mark if you want this user to access the computer web-based software system. Uncheck the box if you do not want this user to access the computer web-based software system.
- **• First name: (Optional)**  You can enter in the contact's first name. The contact person once they log in can enter it as well.
- **• Last name: (Optional)**  You can enter in the contact's last name. The contact person once they log in can enter it as well.
- **• Receives email**  If you enter a new troop contact, mark if you want this user to receive order confirmation emails. Uncheck the box if you do not want this contact to receive order confirmation emails.
- **• Primary?**  You may designat a contact as the primary contact in the category. This designation will allow eBudde™ to send primary contact specific emails from council and will be the contact that appear on some of the updated reports.
- **• Add to all seasons?**  Allows you to give the contact access to the troop records for previous seasons.

Click the Update button to save your information. Click the Cancel button if you want to leave this screen and not save your changes.

You may specify additional cookie-pickup people known as **Troop Cookie Pickup Only Users.** For example, if you have a parent picking up cookies for you and your council uses the eBudde app, you will need to add this person's email in eBudde™. This user does not have access to anything in eBudde™ except updating their own contact information. Their email and password will be used by the eBudde app to verify that they are allowed to pick up cookies at the cookie buffer/cupboard.

#### **NOTE: As a troop leader or troop cookie chair, you are able to pick up cookies. DO NOT add yourself as a troop pickup person or you will LOSE ACCESS to the other tabs in eBudde™.**

## *eBudde Tip-Sheet: Setting Up Your Troop*

## **Girls Tab**

The girl tab allows you to view in the names of the girls in your troop. While on this tab, be sure to:

girl scout: of hawai`

- 1. Verify all of your girl scouts are listed. If they are not, it may mean that they are not registered for the current membership year. Go to **[MyGS](https://www.gshawaii.org/)** to register them or contact **[customercare@gshawaii.org](mailto:customercare%40gshawaii.org?subject=)** for assistance.
- 2. Mark a girl 'inactive' if she is not participating in this season's cookie program.
- 3. Enter the girls' shirt size.
- 4. Enter the girls' sales goal.

Click the Update button to save your information.

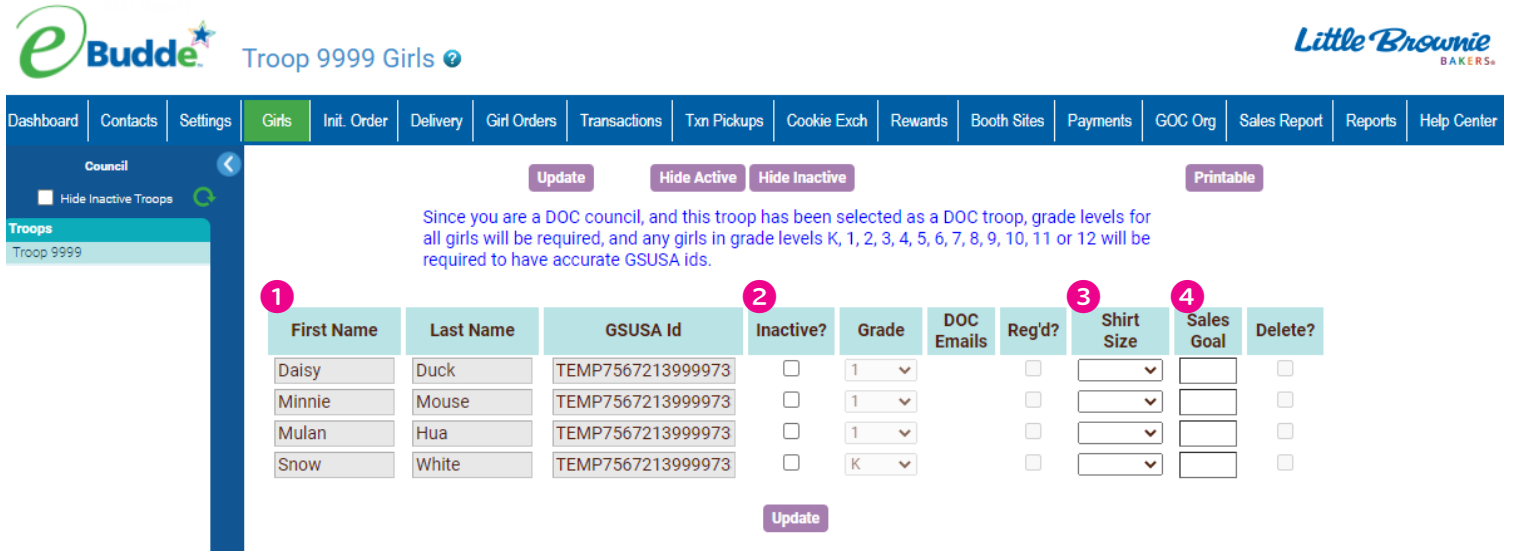